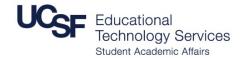

FOR URGENT SUPPORT: PARNASSUS : 415 476 4357 MISSION BAY : 415 502 4357

## **Connect to Zoom Using a Video Conferencing Room System**

Not using Zoom? Go to the "Share Content" section

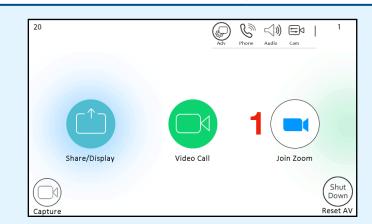

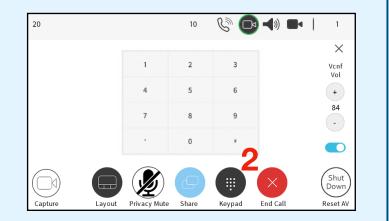

## Connect to Zoom First:

- 1. Press **Join Zoom** button. The unit will then call into Zoom.
- Use the Keypad to enter in your meeting ID followed by #.
  Then enter in your passcode followed by # using the same keypad.

## **Share Content:**

- 1. Connect your laptop into the room system or wake up the built-in computer by clicking the mouse or pressing the keyboard.
- 2. Press the **Share** button and the computer source you wish to share: **Laptop** or **Built-in Computer**
- 3. If connected to Zoom, verify with end users they can see content.

|              | 0 % 🕒                 | Eq   2<br>12:00            |
|--------------|-----------------------|----------------------------|
| Laptop       | Built-in PC<br>Share  | Spkr<br>Vol<br>•           |
| Privacy Mute | Share Keypad End Call | (Shut<br>Down)<br>Reset AV |

## **Customize Room Connection:**

Your View: A

To toggle Video of Zoom users on or off by press the **Layout** button on the touch panel. To view video only press **STOP** on the sharing content menu.

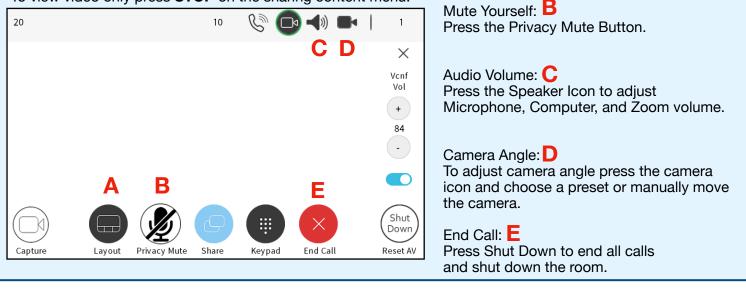